# **Auto Notices**

<span id="page-0-0"></span>District and School Administrators can utilize the Bloomz Auto Notice Feature to automatically schedule & send customized notices for priority topics like: Attendance, Behavior, Grades, Lunch Balances, and more.

#### **1. Customizing Auto Notices**

Integrate with your SIS to create & schedule student-specific notifications to be automatically sent on recurring intervals to eliminate paper trails & lost fliers and ensuring the notice gets directly to the parent.

#### **1a. Define**

Determine your needs and build the auto notice by defining the fields for the notice- Title, Template Type and Import method.

### **1b. Configure**

Choose filters based on the fields in the CSV uploaded file to develop the target recipient list.

### **1c. Content**

Utilize many tools like Language Translation, Message editor, Merge Fields in order to create the Auto Notice message to be delivered to the recipients for Post, Email, Voice call and App engagement.

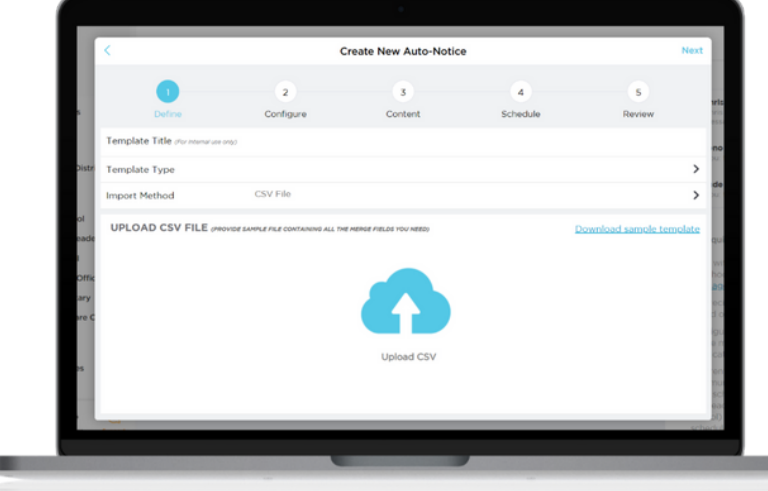

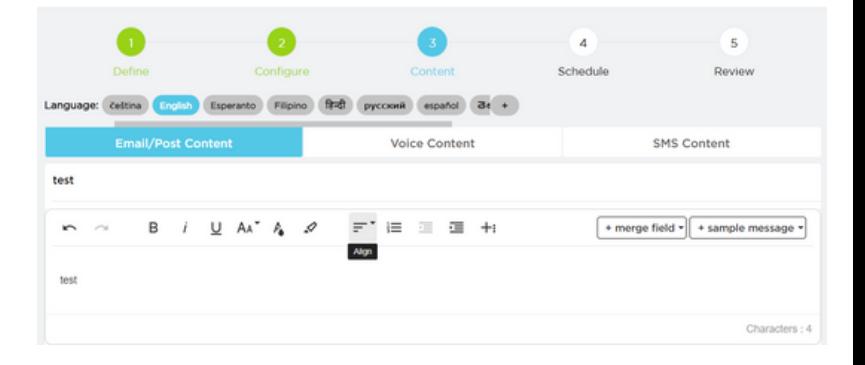

# **b** bloomz

# **Fact Sheet**

# **1d. Schedule**

Select when and how you intend to get the auto notice to the recipients and whether you will allow responses or not to the notice.

#### **1e. Review**

 $\mathbf{r}$ **SCHEDULE** 03-16-2022 2:00 PM **Starts** Every Month (on 16th) Repeat **End Repeat** On 06-17-2022 **Send Alert Via**  $\bigcap$  Push  $\bigcap$  Email O Pohocal **Allow Responses** 

Bloomz provides a complete review page of all the choices you have made along the way in creating this auto notice to make certain you have not made any mistakes. Set a schedule and automate, or send on demand. Your notices will go out when needed.

# **2. Activate, Edit/Copy & Share Auto Notices**

Bloomz makes it a breeze to activate the Auto Notice with the toggle of a button. You can also edit or copy your auto notices with a simple edit and copy feature to review and make any change to the notice. Share the Auto Notice with a collegue to review and make change as needed..

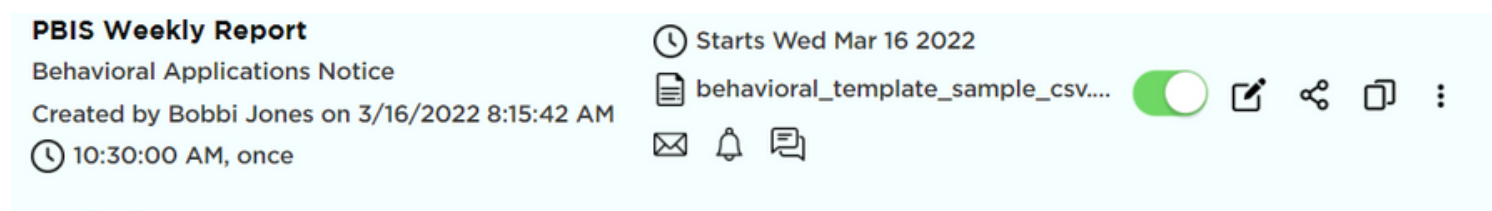

**Last Run Status** 

# **3. Template Execution Instance**

Check the delivery staus of the Auto Notice in the Template Instance report. Details are available to see a view of all the execution instances of the selected template, along with details about recipient delivery.

#### **Health Check -- Auto Notice**

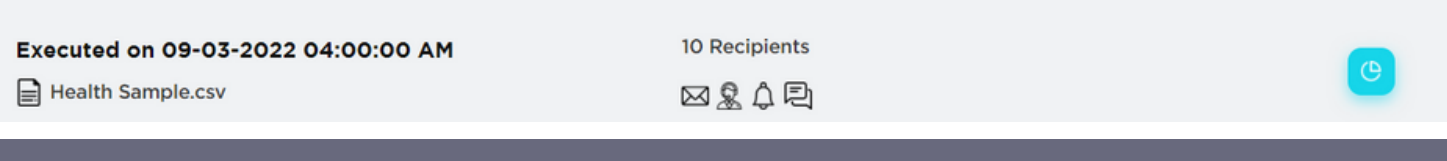

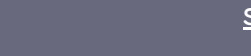

# **Fact Sheet**

# **4. Auto Notice Deliverability Report**

**b** bloomz

Track District & School-Wide Auto Notice delivery with detail reports that show recipients and modalities of delivery of the notice. Click on the View Report icon to see the deliverability details for a specific template execution.

# **4a. Contactability Report**

Data showing the delivery status is easy to view in this Deliverability Report. Drill down to see the details on delivery and modality of delivery for the Auto Notices for each of your recipients. Check this to ensure your members are receiving this critical information successfully.

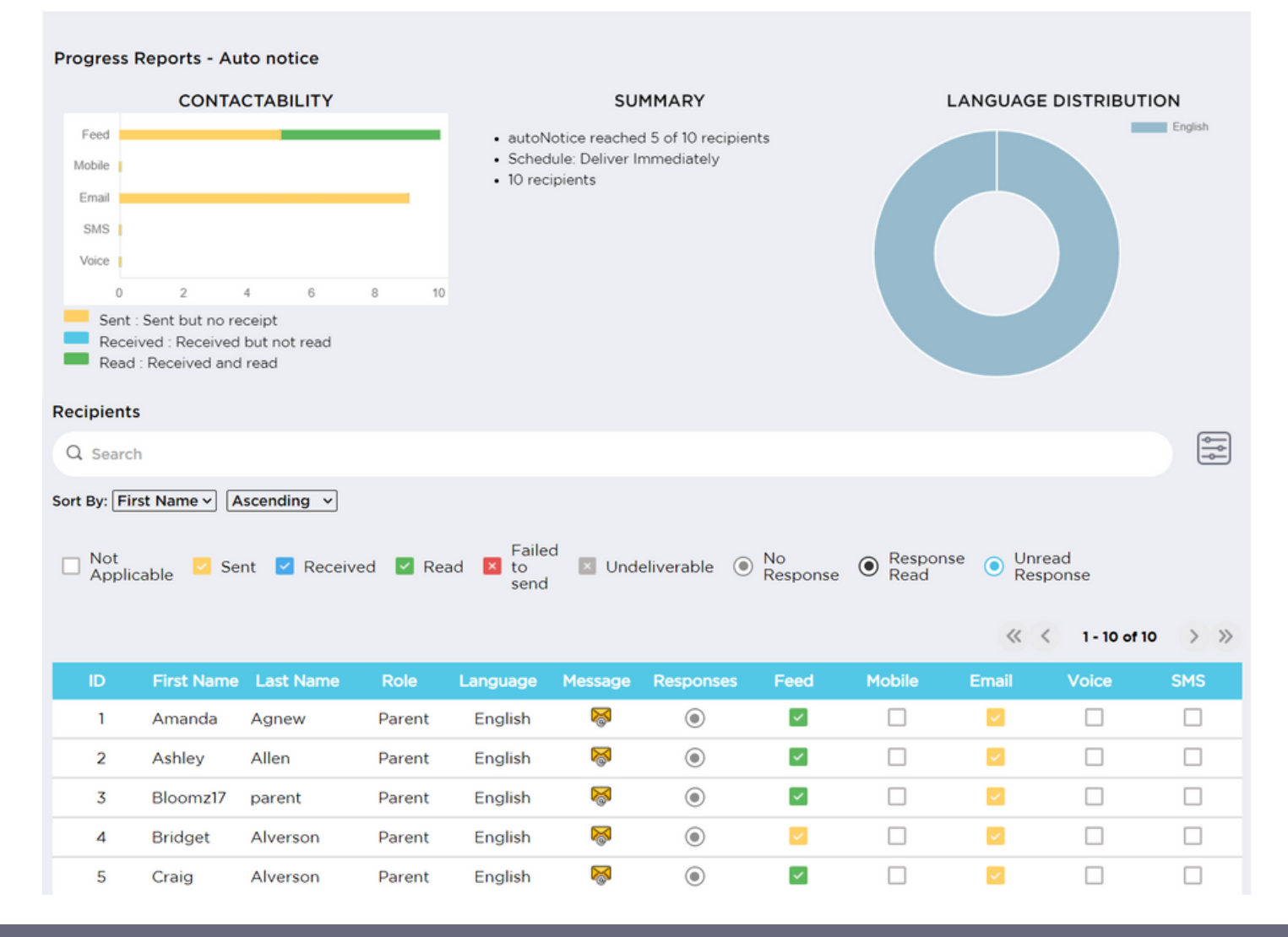

### **5. Auto Notice Response Engagement**

Administrators can enable responses in the creation of the Auto Notice for members to reply privately concerning their child. This is helpful when looking for engagement to notifications that would require a response like attendance absences, behavior, lunch balances, and other topics.

### **5a. Reviewing & Acknowledge Response**

Administrators can review, reply and acknowledge responses from parents regarding the Auto Notice so there is a complete cycle of communication recorded for documentation.

#### **6. Parent Experience**

Parents receive a notification via email, voice call, text or app notification, depending on their preferences. A private message with their child's name, and any other relevant information specific to their child (such as a date and time, number of absences, behavior alert, etc).

If enabled, Parent can reply immediately to the notice to engage and communicate with the District or School regarding topics sent out.

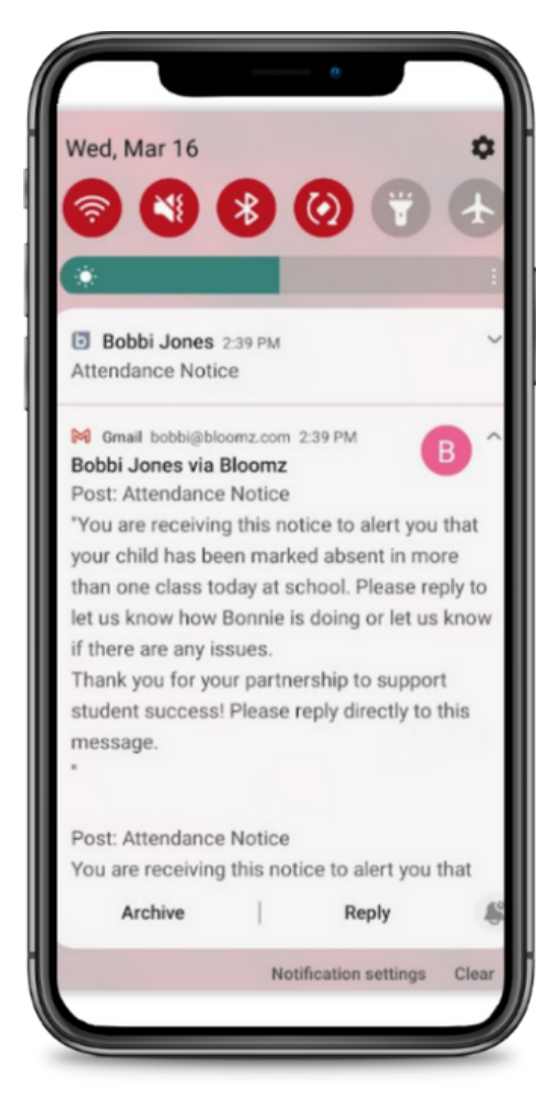